# AUCL

# **Digital Visitor Expenses**

**External Visitor Guidance** 

#### **Introduction**

From September 2023, UCL Finance are launching functionality which enables external visitors to follow a fully paperless process for the submission of expense claims. UCL departments will use this new process to replace the previous manual process and provide a substantially improved experience for all involved.

The main features of the new solution are that it:

- Replicates previous manual steps on a digital platform, enabling a paperless end-to-end process.
- Enables submission directly by the visitor
- Remains department led, ensuring that visitors are fully supported through the process and that access is granted / set-up required on an as needed basis only.
- Claims can be tracked on system

The digital process uses a newly developed portal which enables the UCL department to invite a visitor to use the service, then allows the claimant to register with their bank details and submit an expense claim.

This guide explains the step by step process for: registering with the visitor expenses service, entering bank details and making a claim. A separate guidance document has been created to explain the process for the UCL department administering a claim.

#### **Receiving invitation from UCL and activating account**

1. When a UCL department invites a visitor to use the expenses service, the visitor will receive and email with a link to register. Click link:

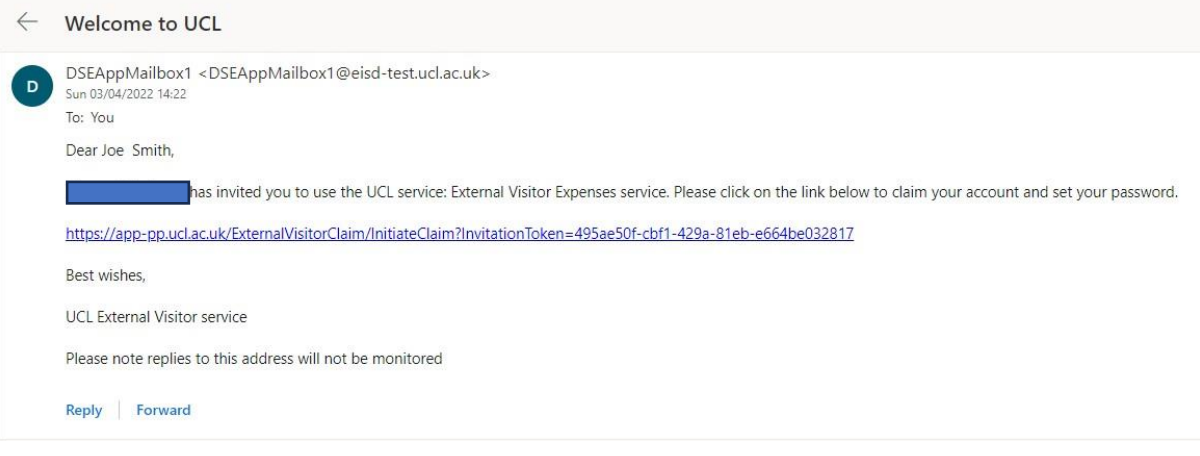

2. Screen below appears, enter password, agree to Ts&Cs and click **Submit**:

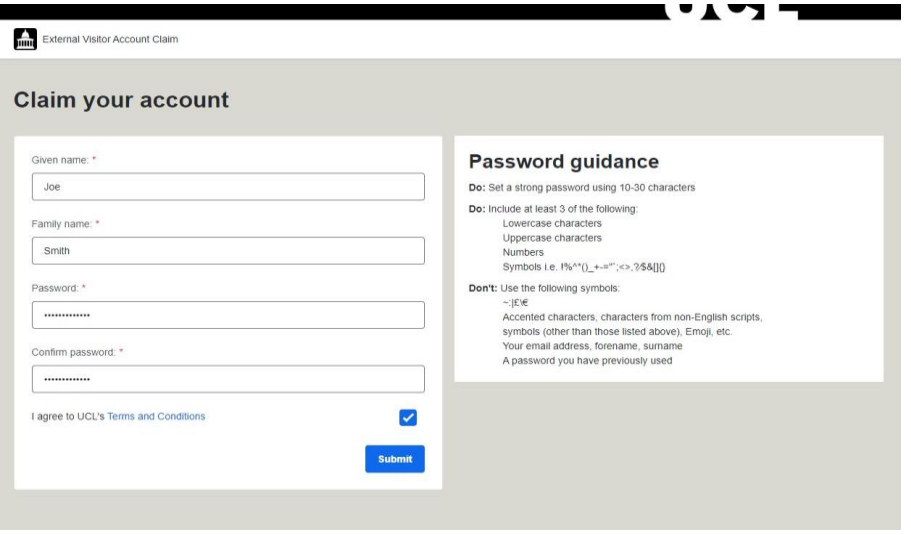

3. The message below will appear when submitted:

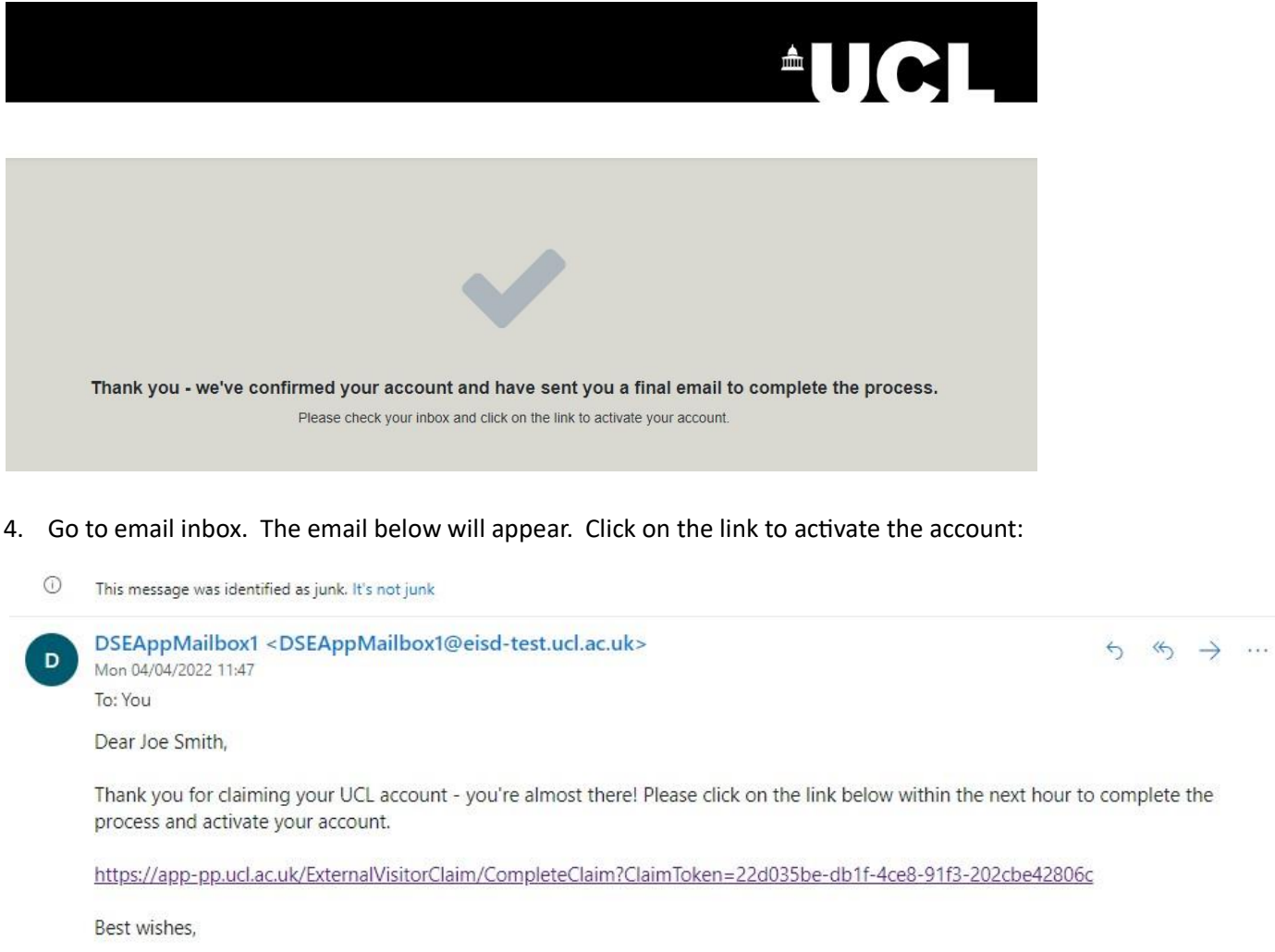

**UCL External Visitor service** 

Please note replies to this address will not be monitored

Reply Forward

5. When activated the message below will appear:

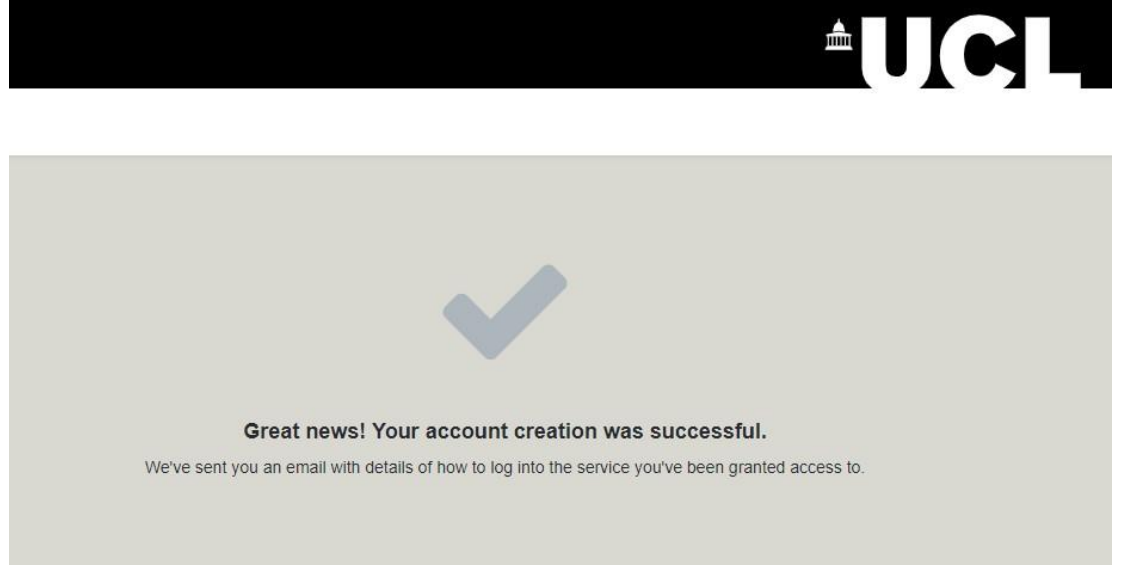

#### **Registering bank details and making a claim**

6. When account is activated, an email is sent to the visitor email address. Click on link to access the External Visitor Service:

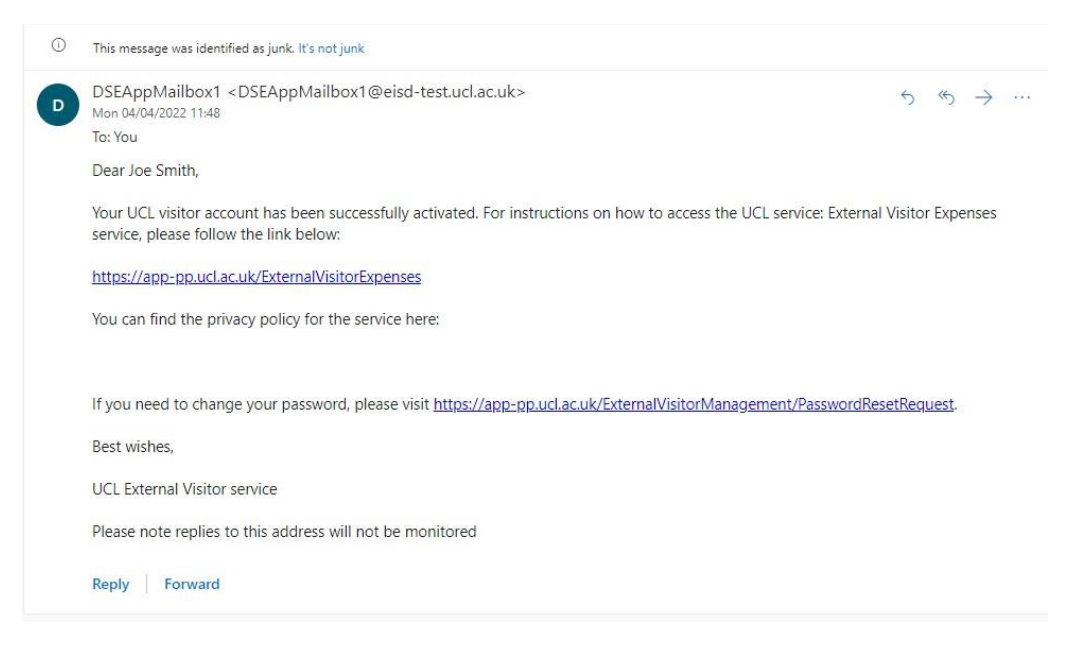

7. Log into the service using the email address and password used during the account activation process:

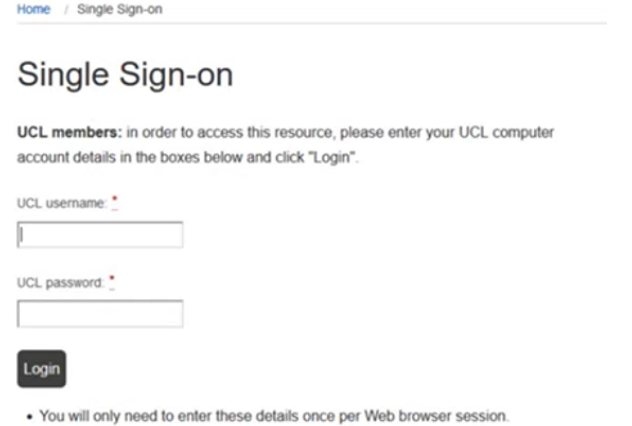

. Remember: to properly log out of any resource, you should always end your

web browser session.

#### 8. Complete address fields and click **Next**:

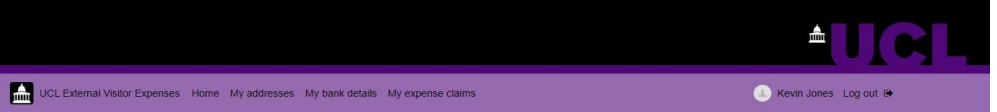

#### **Welcome to External Visitor Expenses**

Please complete your address details below Name:<br>Kevin Jones Address alias (optional): Display name to help identify from other addresses Address line 1: \* Address line 2 (optional): Address line 3 (optional):

9. Enter bank account and click **Save. Please double check the bank details before saving to ensure correct and if an overseas bank account, ensure that BIC/SWIFT, IBAN codes etc are in the correct format**:

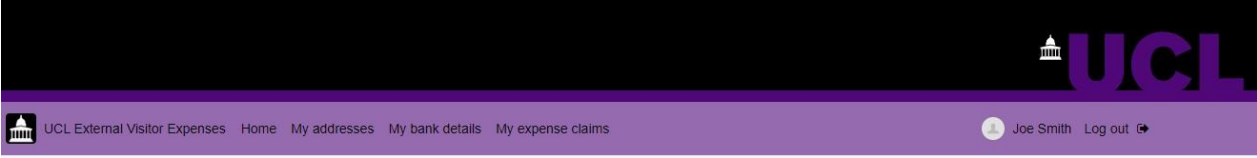

### **Register bank account**

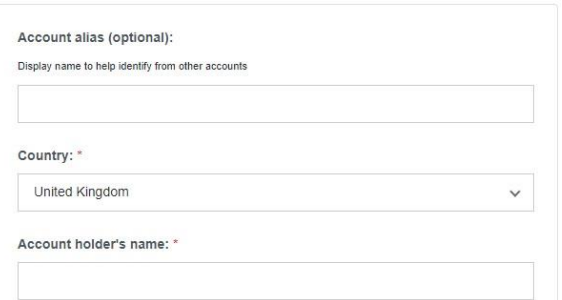

10. The expense claim area will appear. Enter the claim description, i.e. 'travel to interview', then tick the declaration and click **Save**:

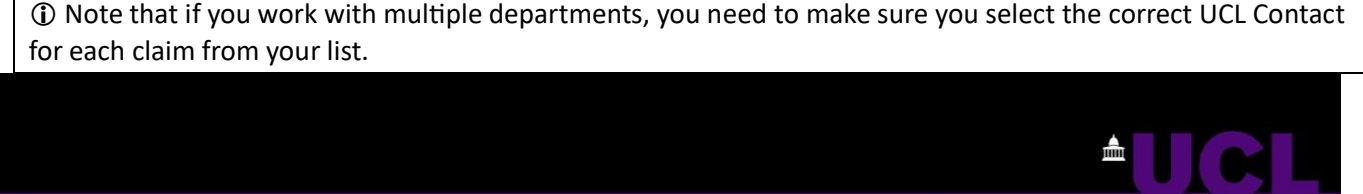

Julia Edwards Log out

# View expense claim

UCL External Visitor Expenses Home My addresses My bank details My expense claims

 $\Gamma$ 

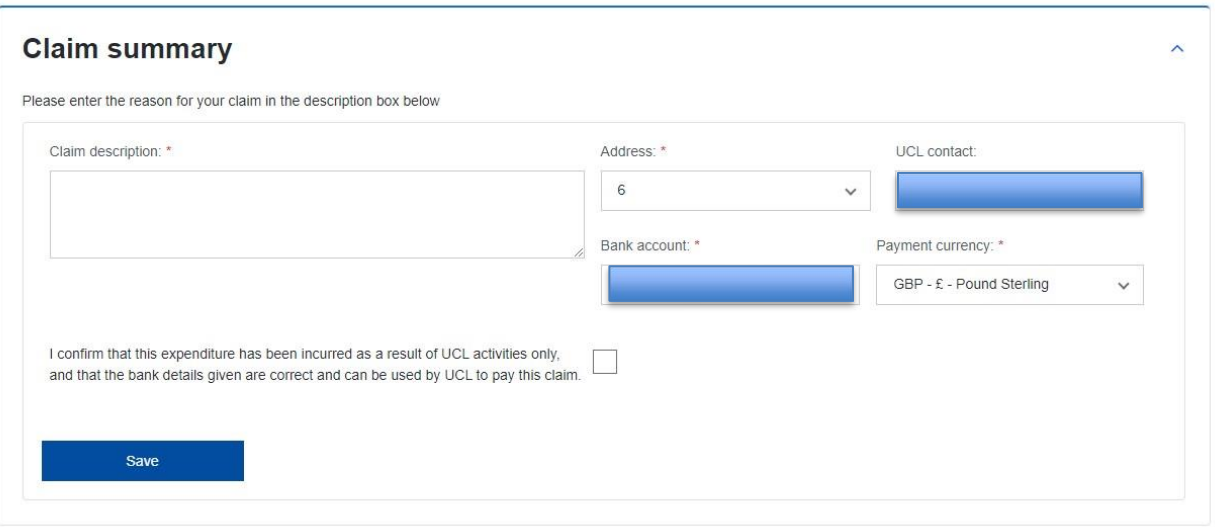

11. The Edit expense claim area will appear. Upload a receipt file, only one file can be uploaded with all the receipt images in one file. Therefore, if you have multiple receipts/files, please take a photo of all the receipts and upload, or combine files into one PDF – maximum size 3.9MB. Guides on how to do this are available on the internet:

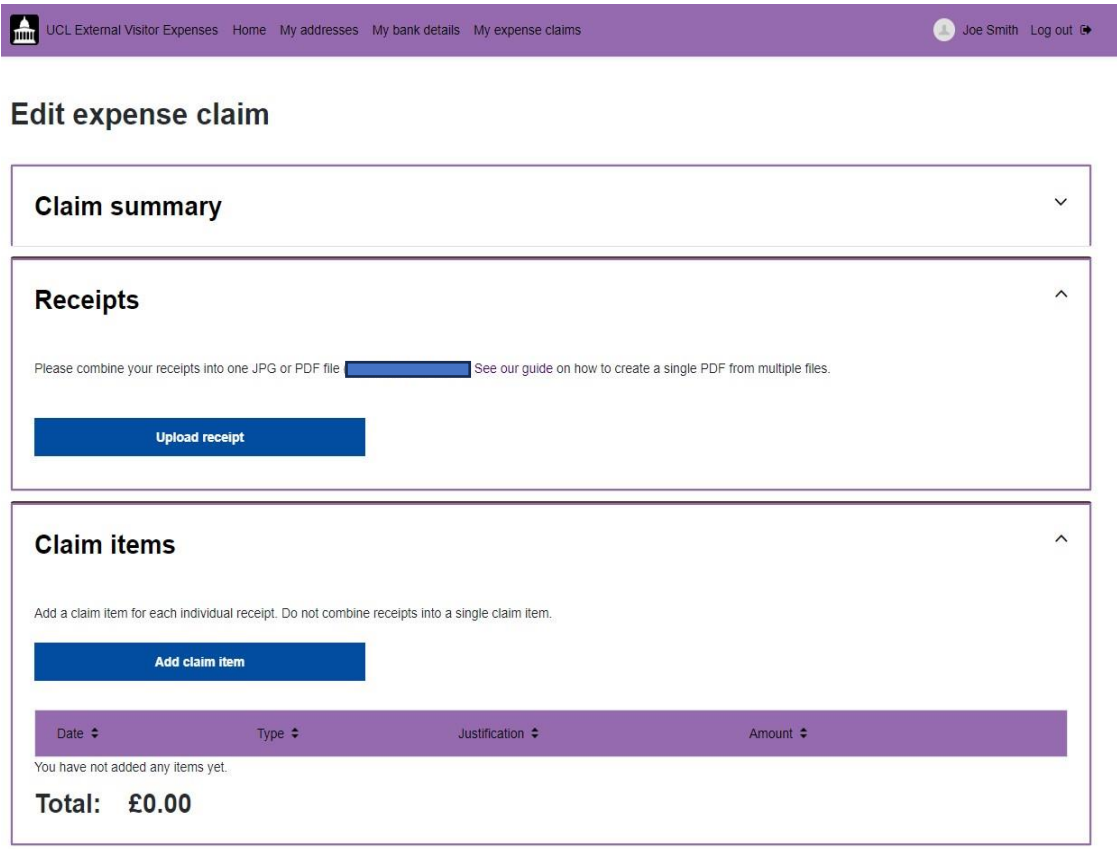

# Edit expense claim

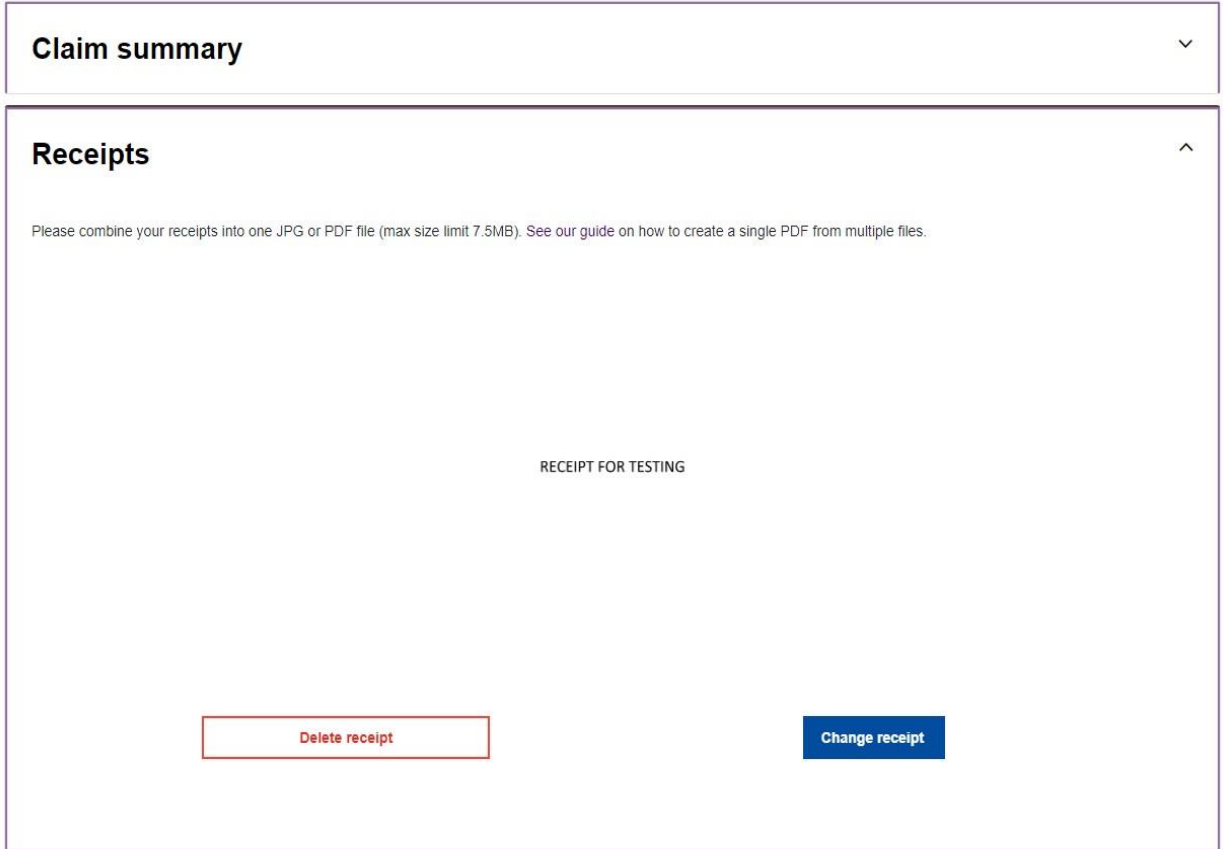

12. Enter the claim lines by clicking **Add claim item. Please add one claim line per receipt**:

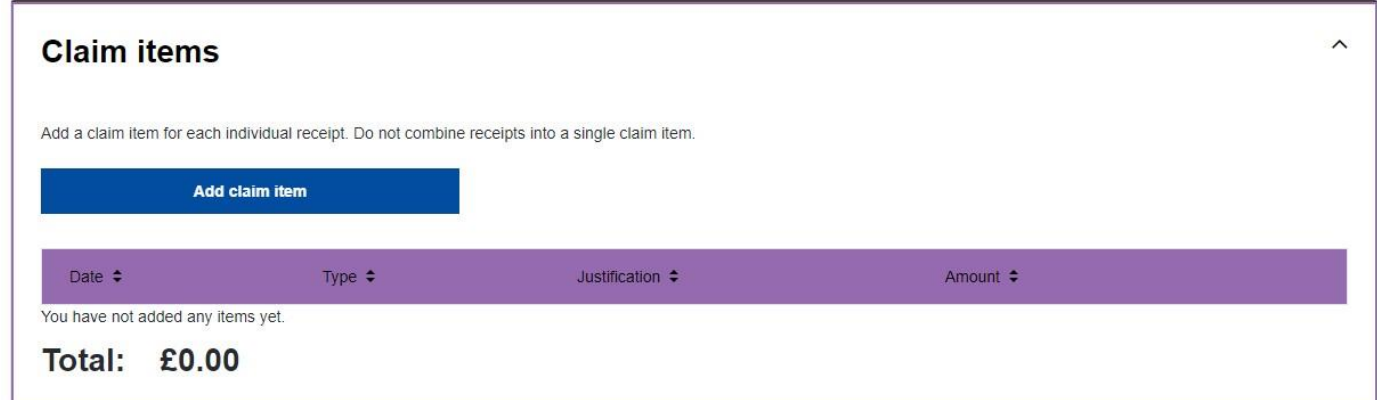

13. Enter new claim item details, click **Save**:

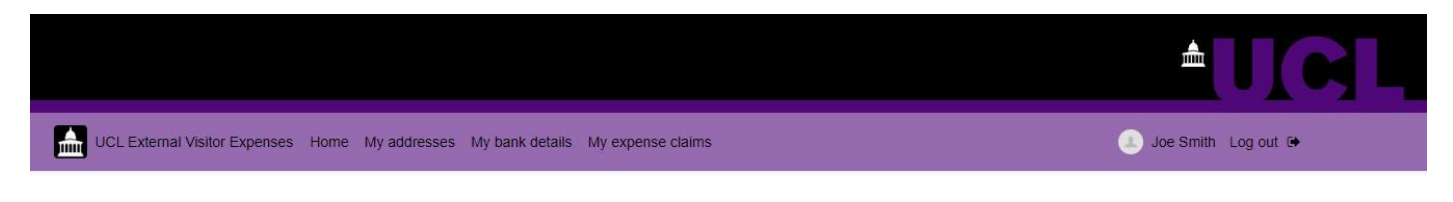

## New claim item

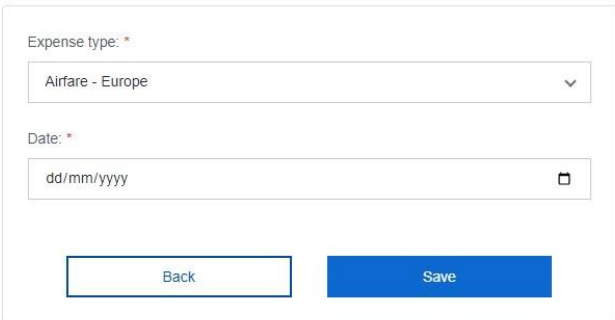

14. When all claim receipt items have been added, click **Send claim for approval**:

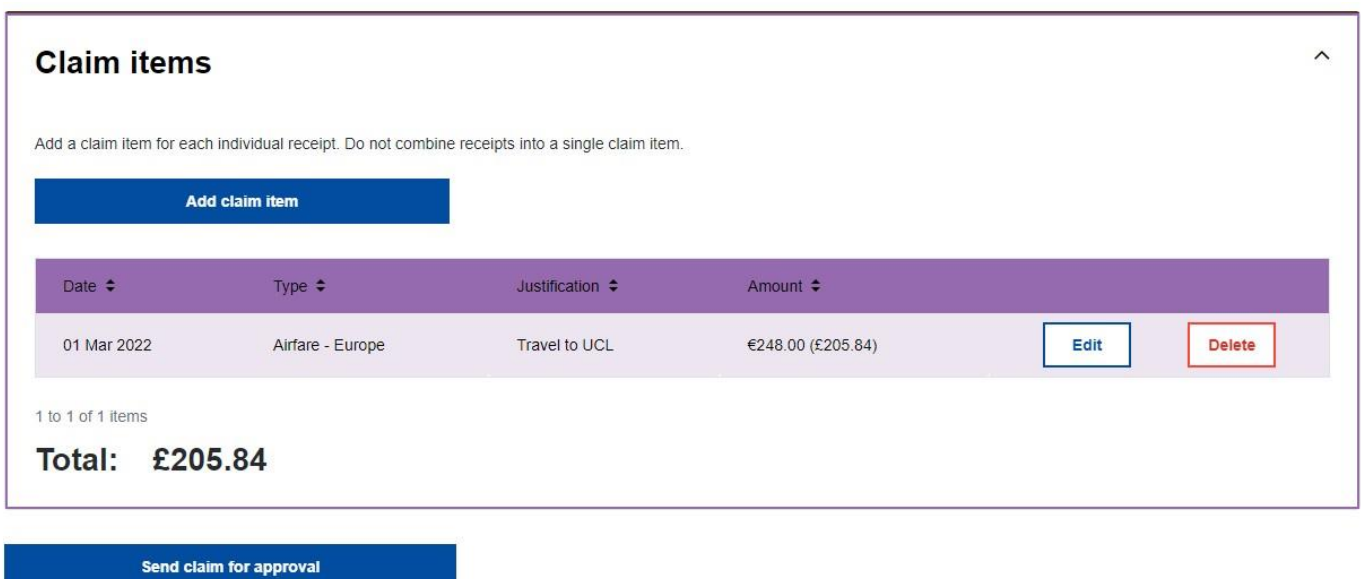

**Process now goes back to UCL to accept and process the claim.**